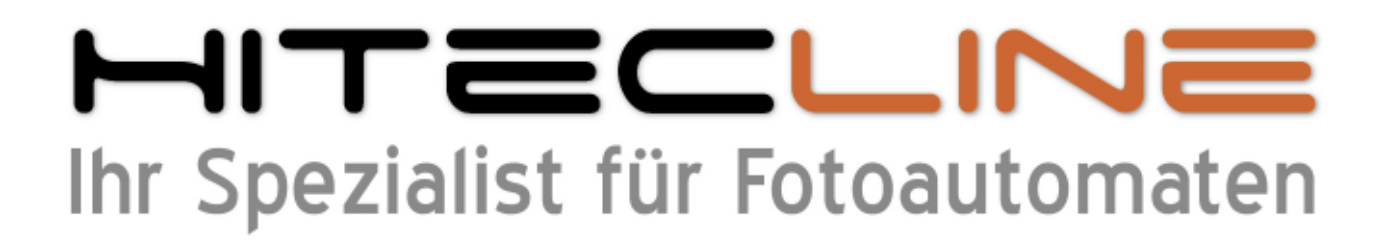

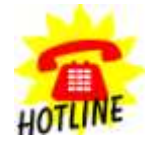

**+49 (0) 170 2426 111 +49 (0) 160 91 4545 93 info@hitecline.com**

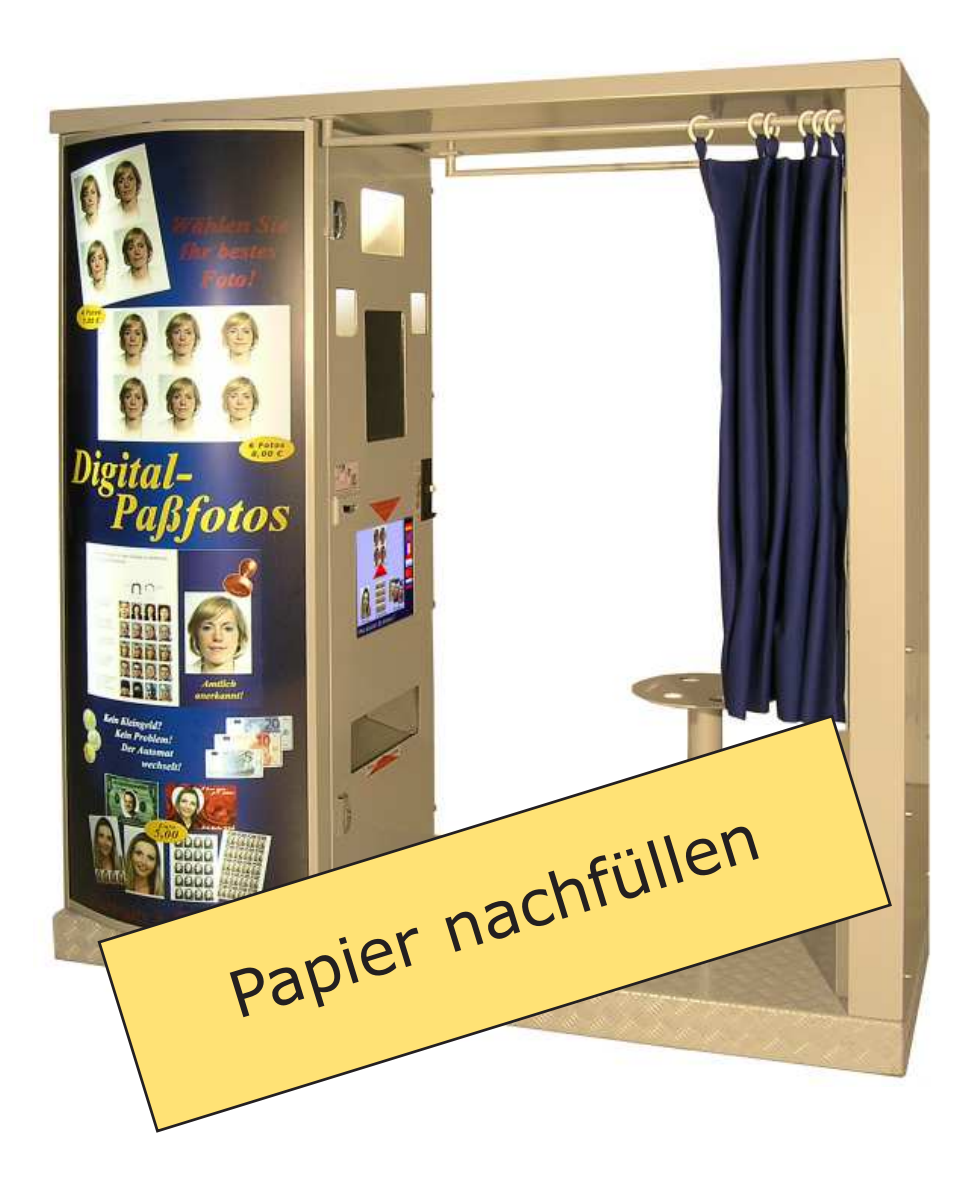

### Bedienungsanleitung Fotoautomat XP-System "Classic 07"

Stand Januar 2011

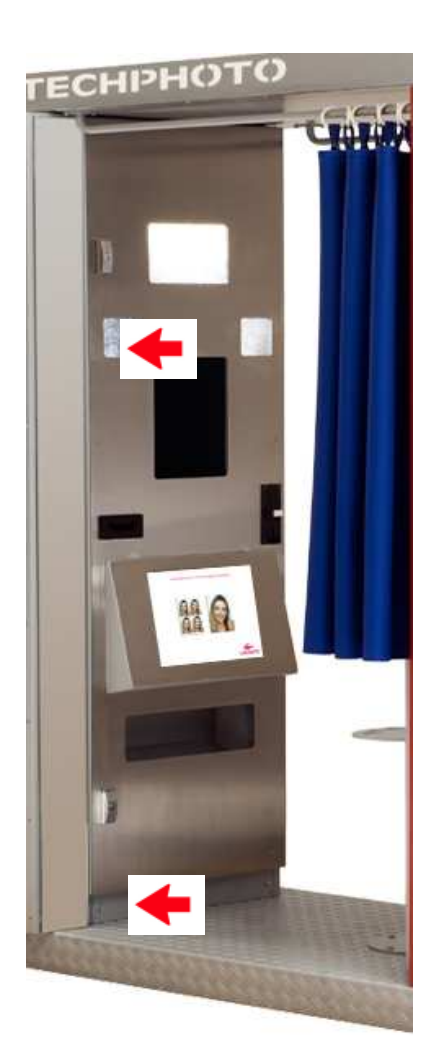

## Fotopapier nachfüllen

#### **1. Öffnen Sie die Maschine**

Öffnen Sie die Tür der Maschine mit den dazugeörigen Schlüsseln.

Nachdem die Zylinder nach vorne gesprungen sind, drehen Sie die Schraubverschlüsse gegen den Uhrzeigersinn um zu öffnen.

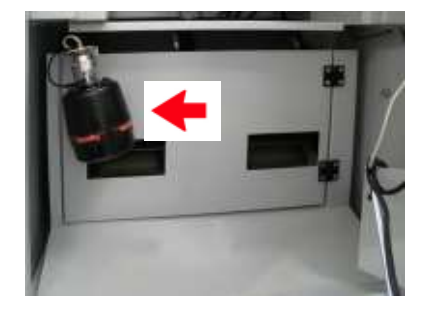

**3. Öffnen Sie die Drucker-Schutztür**

Der Verschluß liegt versteckt hinter dem Blitz.

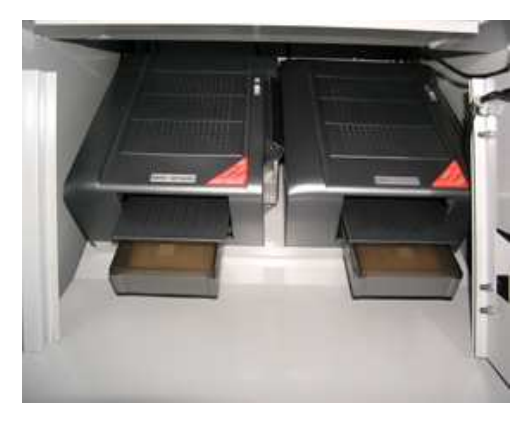

Um das Farbband zu wechseln kann der Drucker ein wenig nach hinten geschoben werden, damit sich der Deckel weiter öffnen läßt - oder Sie nehmen den Drucker zu sich nach vorne aus der Maschine raus, damit Sie besser an das Farbband drankommen.

Achten Sie in diesem Fall darauf, daß Sie nicht das Stromkabel und/oder das USB-Kabel vom Drucker abziehen oder den Drucker am Schalter auf der Seite ausschalten.

### Fotopapier nachfüllen

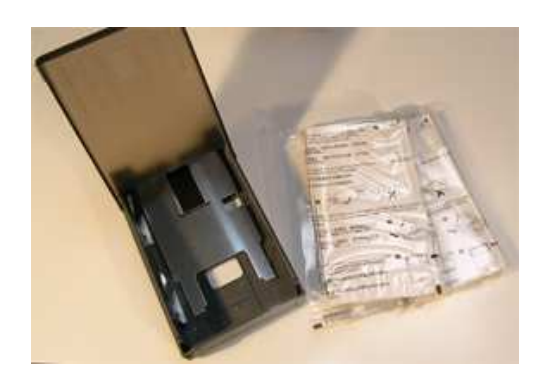

**4. Nehmen Sie aus dem jeweilig zu füllenden Drucker die Kassette heraus** (nach vorne kräftig rausziehen) und befüllen diese mit neuem Fotopapier.

In den Päckchen sind jeweils 50 Blatt, legen Sie also den Inhalt beider Päckchen ein.

**Achten Sie darauf, daß der kürzer perforierte Teil Richtung Drucker mit der glänzenden Seite nach oben eingelegt wird - so wie es auf den Verpackungen abgebildet ist!**

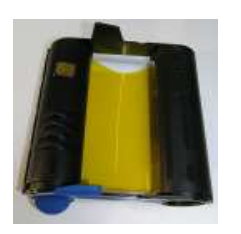

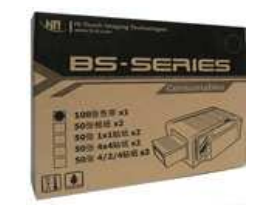

#### **5. Nehmen Sie die blaue oder graue runde Plastikkappe vom Farbband und werfen diese fort.**

Bei jedem Papierwechsel ist in jedem Fall das dazugehörige Farbband zu wechseln. Pro 100 Blatt Fotopapier, das entspricht einer Packung, wird 1 Farbband mitgeliefert, welches auch die Länge für diese 100 Blatt Papier hat.

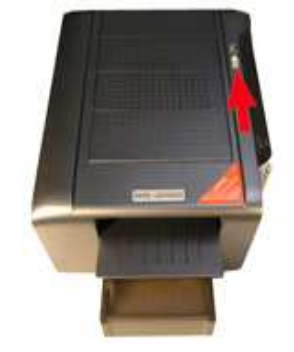

**6. Öffnen Sie den Drucker, in dem Sie den Verschluß nach hinten schieben**.

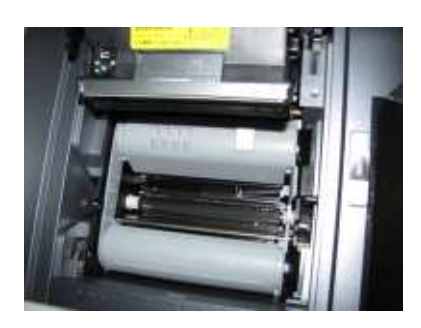

**7. Legen Sie das Farbband (ohne die Drehkappe) in die Führungsrollen im geöffneten Drucker**. Das Farbband muß hörbar einrasten.

**8. Schieben Sie dann die befüllte Papierkassette in den Drucker**.

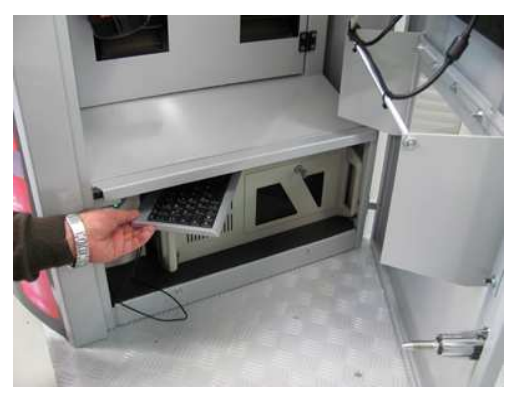

### Fotopapier nachfüllen

9. Nehmen Sie die Tastatur und drücken "S" für **Service -**

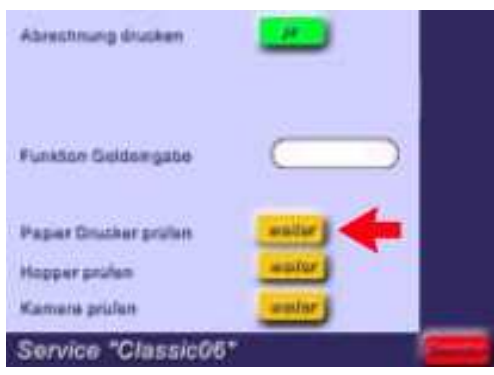

**10. Auf dem Computerbildschirm (Touchscreen) erscheint das Servicemenu.**

Drücken Sie jetzt auf "weiter" bei "Papier Drucker **prüfen".**

# **Druckar loks Pagiar Stude**  $\sigma$ **Drucker rechts Papier Stock** σ Service "Classic05"

#### **11. Geben Sie jetzt die Menge der Blätter beim entsprechenden Drucker ein, die Sie eingelegt haben.**

Drücken Sie auf "ändern auf", geben Sie die Stückzahl 100 ein und bestätigen Sie mit "ok".

### **Wenn sie das Bestätigen mit "ok"**

**vergessen**, werden die Änderungen nicht gespeichert und das System wird nicht funktionieren!

**12. Drücken Sie unten rechts auf dem Touchscreen** 1 oder 2 mal "beenden" - fertig!